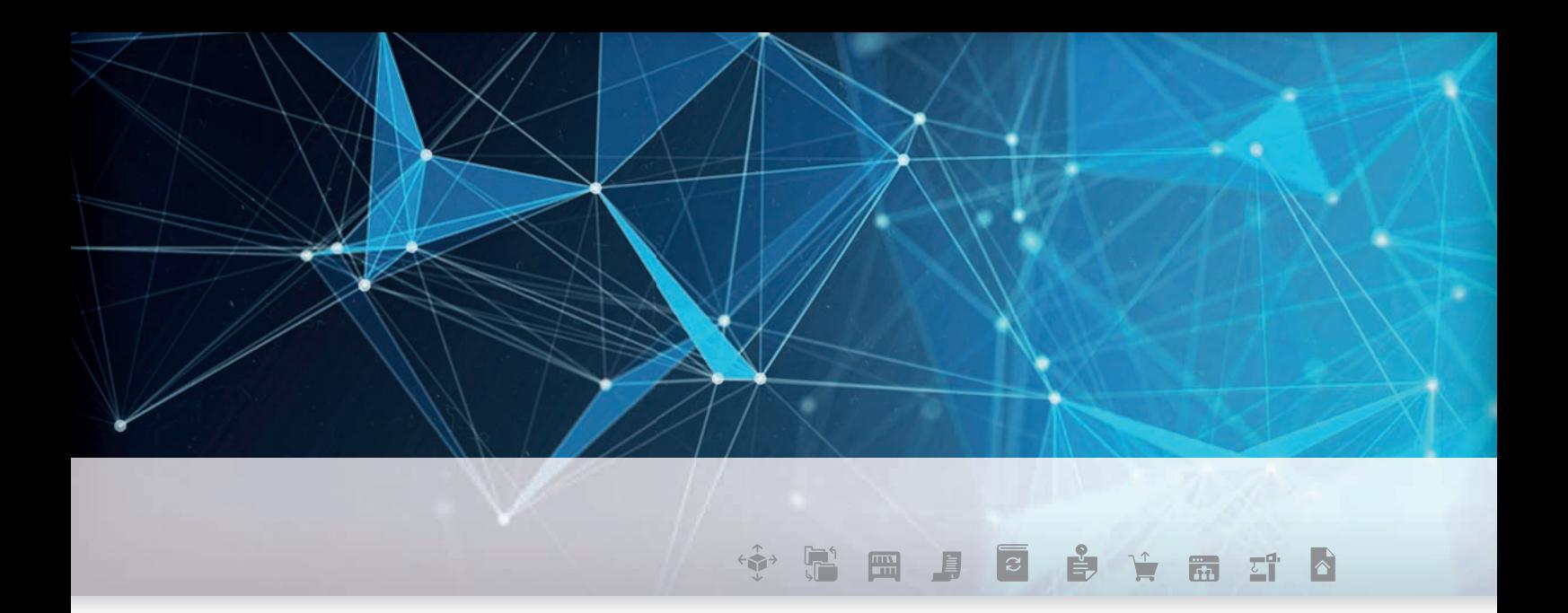

powered by **U** Fecime

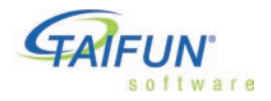

### TAIFUN – Datenaustausch mit dem Großhandel

Mit TAIFUN können Sie die Online-Dienstleistungen Ihres Großhändlers komfortabel nutzen. Für Einrichtung und Nutzung benötigen Sie lediglich eine Internet-Verbindung und Ihre Zugangsdaten.

### Inhalt

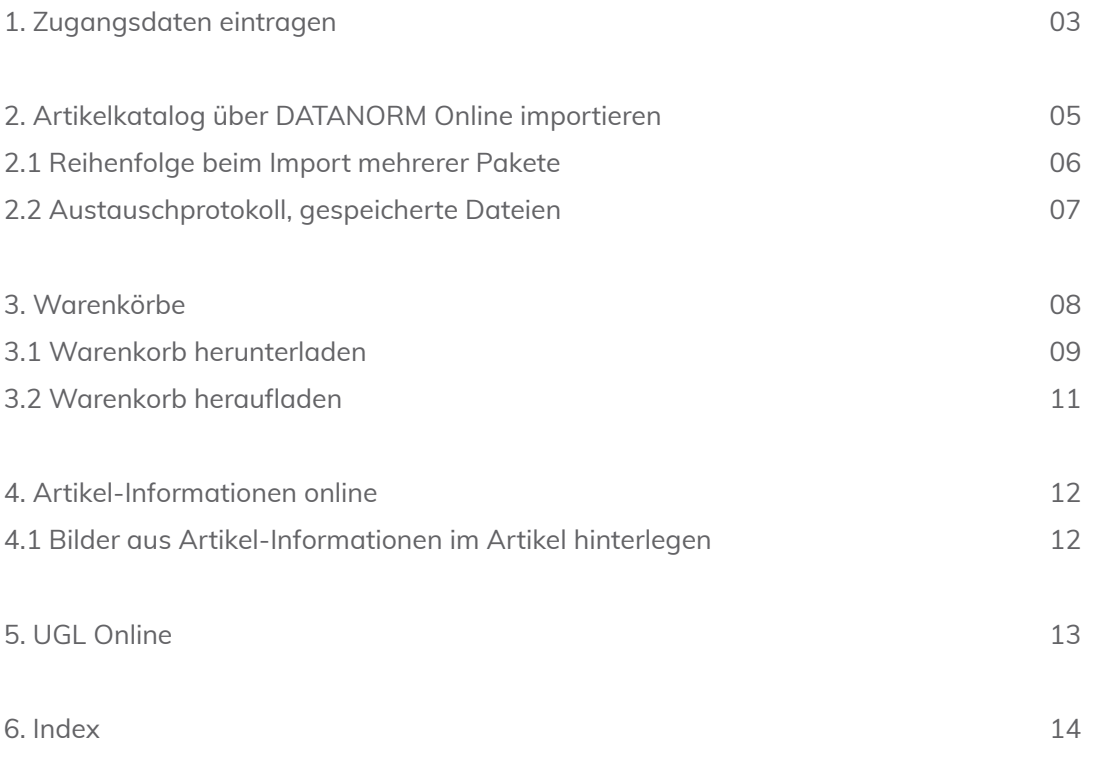

TAIFUN Software AG

Joachimstr. 2 30159 Hannover

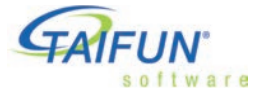

Fax: 0511 94388-10 www.taifun-software.de

Tel.: 0511 94388-0 info@taifun-software.de

1. Zugangsdaten eintragen

### 1. Zugangsdaten eintragen

Die Zugangsdaten für das Portal des Lieferanten werden in seiner Adresse in den Stammdaten eingetragen.

- 1. Wählen Sie in der Adresse des Großhändlers *Lieferanten-Info | Datenaustausch | Artikel*. Im Dialog *Artikelaustausch-Parameter* geben Sie die Verarbeitungsvorschriften für importierte Daten an. Speichern Sie die Einstellungen ( *Speichern*, Taste F2 ).
- 2. Wählen Sie in der Adresse *Lieferanten-Info | Datenaustausch | Portal*. Starten Sie die Abfrage verfügbarer Lieferanten mit einem Klick auf die Schaltfläche ••• (Taste Bild ab ). Wählen Sie den gewünschten Lieferanten in der Liste aus.

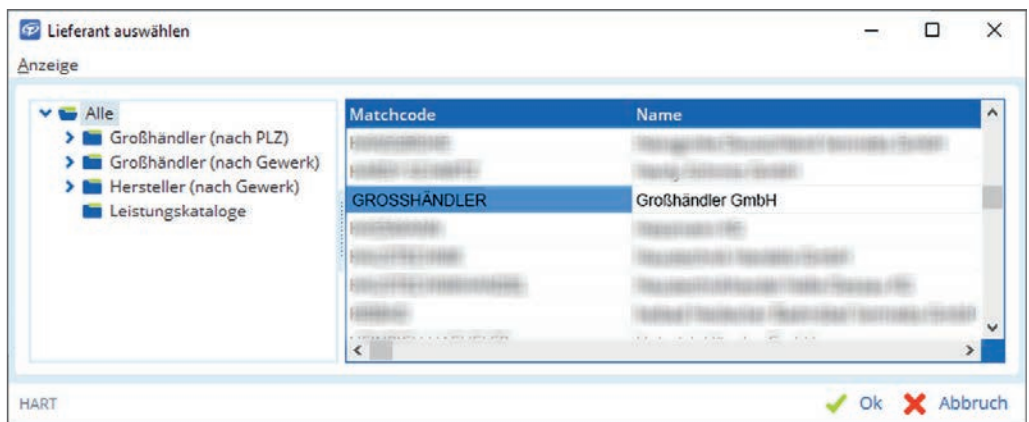

Lieferanten, die sich dem DATANORM-Online-Verfahren angeschlossen haben. Sie können die Liste auch nach Postleitzahl und Gewerken sortiert einsehen.

3. Ihr Lieferant legt selbst fest, für welche Dienste Zugangsdaten erforderlich sind (Kundennummer, Benutzername, Passwort). Falls erforderlich, öffnet TAIFUN automatisch den Dialog zur Eingabe Ihrer Zugangsdaten. Diese erhalten Sie direkt bei Ihrem Lieferanten.

 Falls für unterschiedliche Dienste unterschiedliche Zugangsdaten erforderlich  $\mathbf{I}$ sind, enthält der Dialog mehr als eine Registerkarte. Achten Sie darauf, dass die gewünschte Registerkarte im Vordergrund ist.

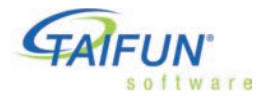

#### 1. Zugangsdaten eintragen

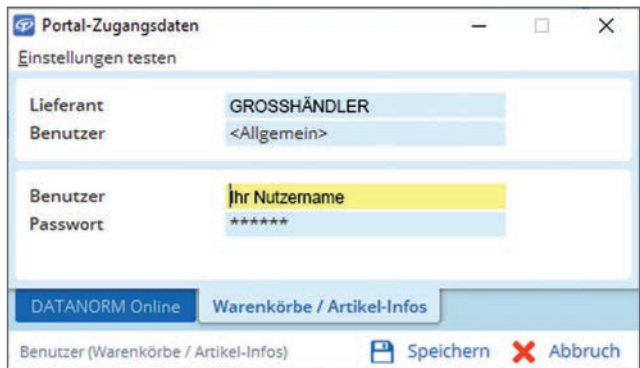

4. Wählen Sie *Einstellungen testen* und anschließend den gewünschten Dienst, um Ihre Eingabe zu testen.

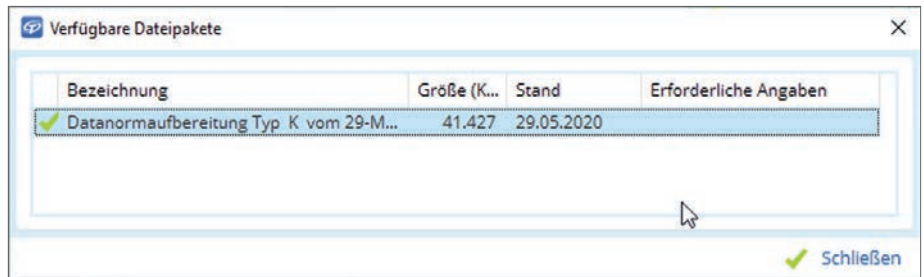

Test von DATANORM Online.

5. Schließen Sie das Formular (Schaltfl äche *Schließen*, Taste Eingabe )

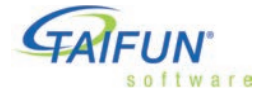

#### 2. Artikelkatalog über DATANORM Online importieren

### 2. Artikelkatalog über DATANORM Online importieren

Überprüfen Sie *vor dem ersten Import* die Einstellungen für den Austausch von Artikel daten in der Lieferanten-Adresse unter *Lieferanten-Info | Datenaustausch | Artikel*.

Anmerkung: Stellen Sie *vor jedem Import* sicher, dass währenddessen kein anderer Benutzer die Artikeldaten bearbeitet.

- 1. Wählen Sie in der Adresse des Großhändlers *DATANORM Online*. Wenn benötigte Zugangsdaten bereits eingetragen sind, kommen Sie direkt in die Dateiauswahl. Andernfalls bietet TAIFUN Ihnen an, diese jetzt anzulegen.
- 2. TAIFUN prüft, welche Daten Sie bereits heruntergeladen haben und zeigt eine Übersicht mit allen verfügbaren Daten. Erfolgreich importierte Daten, die dem ak tuellen Stand beim Lieferanten entsprechen, werden mit einem vorangestellten Häkchen markiert.

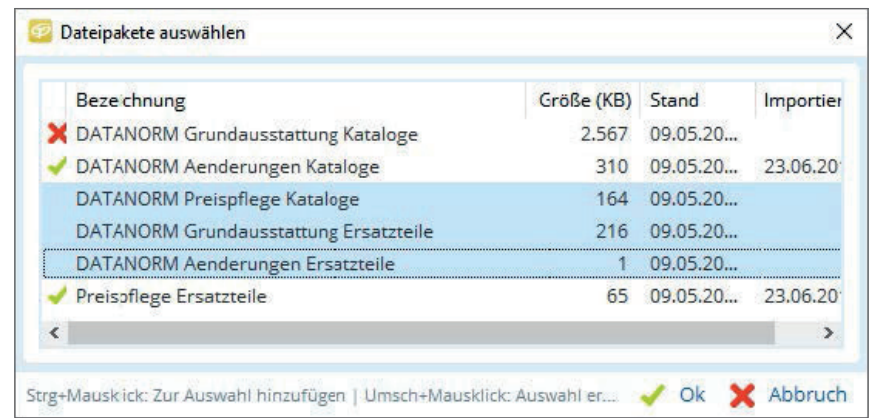

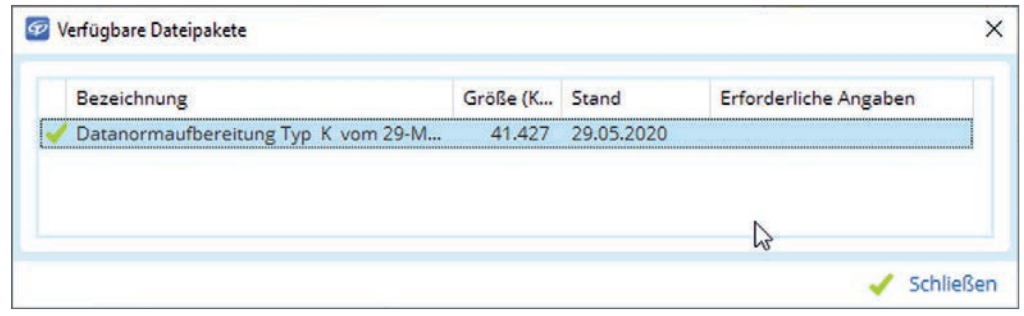

Einige Großhändler stellen DATANORM-Dateien für den Kunden auf Anforderung gebün delt bereit.

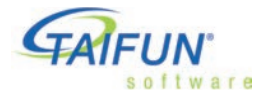

- 2. Artikelkatalog über DATANORM Online importieren /
- 2.1 Reihenfolge beim Import mehrerer Pakete /
- 2.2 Reihenfolge ändern
	- 3. Markieren Sie die gewünschte(n) Datei(en) in der Liste. Mehrfachauswahl ist wie folgt möglich:
		- Mit der Maus: Um einen ganzen Bereich auszuwählen, markieren Sie den ersten Eintrag, halten die Umsch -Taste gedrückt und klicken auf den letzten Eintrag. Um mehrere einzelne Dateipakete zu markieren, halten Sie die Strg -Taste gedrückt und klicken Sie auf das gewünschte Paket.
		- Mit der Tastatur: Zum Auswählen drücken Sie die Leertaste . Um einen ganzen Bereich auszuwählen, markieren Sie den ersten Eintrag, halten die Umsch -Taste gedrückt und gehen mit den Tasten Pfeil auf oder Pfeil ab bis zum letzten Eintrag. Um mehrere einzelne Dateipakete zu markieren, halten Sie die Strg -Taste gedrückt und gehen mit den Tasten Pfeil auf oder Pfeil ab zum nächsten gewünschten Paket.
	- 4. Bestätigen Sie die Auswahl (Schaltfläche ✔ Ok, Taste Eingabe).

### 2.1 Reihenfolge beim Import mehrerer Pakete

Damit die Datensätze richtig verarbeitet werden können, müssen Sie eventuell die Importreihenfolge ändern. Zum Beispiel ist es sinnlos, Bruttopreise vor den eigentlichen Artikeldaten einzulesen. Orientieren Sie sich am Datum des Stands und an den Dateinamen. Wenn Sie dennoch Schwierigkeiten haben, die richtige Reihenfolge festzulegen, wenden Sie sich bitte an Ihren Lieferanten.

Häufig werden Sie Dateipakete für Stammdaten und Änderungen an Stammdaten mit demselben Datum finden. In der Regel sind die Änderungen dann in den Stammdaten bereits enthalten. Beim erstmaligen Import benötigen Sie nur die Stammdaten, zur Datenpflege bei späteren Importen benötigen Sie nur die Datei mit den Än derungen.

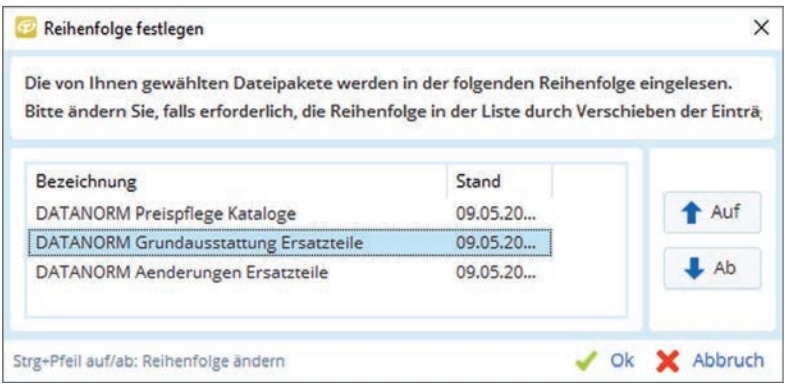

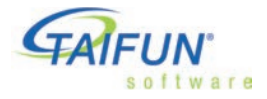

#### 2.3 Austauschprotokoll, gespeicherte Dateien

### 2.2 Austauschprotokoll, gespeicherte Dateien

TAIFUN speichert heruntergeladene DATANORM-Dateien lokal im Mandanten-Verzeichnis und protokolliert den Vorgang.

Wählen Sie im Hauptmenü *Module | Datenaustausch | Lieferanten | Artikel-Protokolle*, um die Liste mit den bisherigen Online-Importen von Artikeldaten einzusehen. Her untergeladene Dateien werden als zip-Dateien im Unterverzeichnis *Packages* beim ak tuellen Mandanten gespeichert. Während des Datenimports nach TAIFUN werden die Dateien automatisch entpackt. Sie können den Import zu einem späteren Zeitpunkt manuell durchführen, indem Sie diese Datei entpacken lassen.

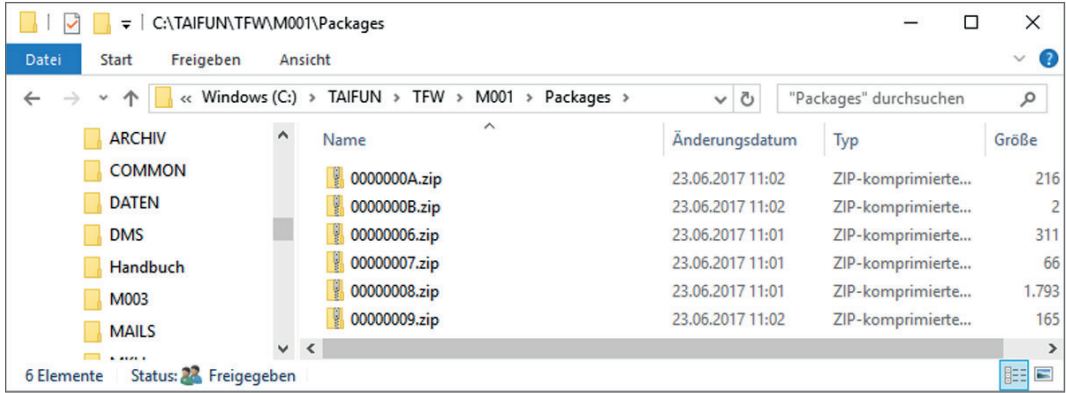

Heruntergeladene, komprimierte DATANORM-Daten im Verzeichnis Packages.

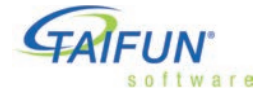

#### 3. Warenkörbe

### 3. Warenkörbe

Mit Warenkörben können Sie direkt aus TAIFUN heraus den Webshop des Großhändlers nutzen. Sie müssen nur Ihre Zugangsdaten hinterlegen, die Ihnen der Betreiber mitteilt. TAIFUN öffnet ein Fenster, in dem die Internet-Verbindung zu dem Webshop aufgebaut wird.

- Im Webshop können Sie alle Funktionen nutzen wie gewohnt.
- Warenkörbe, die Sie im Webshop zusammengestellt haben, können Sie direkt als Position in den Verkaufsbeleg in TAIFUN übernehmen (herunterladen).
- Wenn Ihr Großhändler dies unterstützt, können Sie auch die Positionen in einem Einkaufsbeleg in dessen Webshop hochladen und die Bestellung online durchführen.

**Anmerkung:** Für die Anzeige von Warenkörben wird Webbrowser verwendet. Für die Verbindung gelten daher die Einstellungen des Webbrowsers.

Mit der Warenkorb-Funktion tauschen Sie in der Regel nur Daten zwischen TAIFUN und dem Webshop aus. Wann und auf welchem Wege Sie tatsächlich die Ware *bestel len*, bleibt Ihnen überlassen:

- online über den Webshop durch *Warenkorb-Export*, oder
- auf einem der klassischen Wege (UGL als Datei, per Fax, E-Mail mit PDF im Anhang usw.)

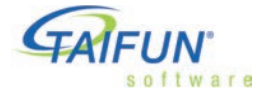

#### 3.1 Warenkorb herunterladen

### 3.1 Warenkorb herunterladen

Warenkorb-Daten können Sie herunterladen, ohne zugleich zu bestellen.

Bitte überprüfen Sie vor der ersten Nutzung die Einstellungen für den Warenkorb in der Adresse des Großhändlers im Fenster **Einstellungen-Online-Beleg-Import.**

Dieses Fenster öffnen Sie, indem Sie im Fenster Portal-Einstellungen unter **Lieferanten-Info | Datenaustausch | Portal** das Menü **Einstellungen** wählen. Geben Sie an, ob in der Position der Artikeltext aus dem Warenkorb oder (gegebenenfalls) der aus den Stammdaten verwendet werden soll. Bei Artikeln, die nicht in Ihren Stammdaten sind, wird in jedem Fall der Text aus dem Warenkorb übernommen.

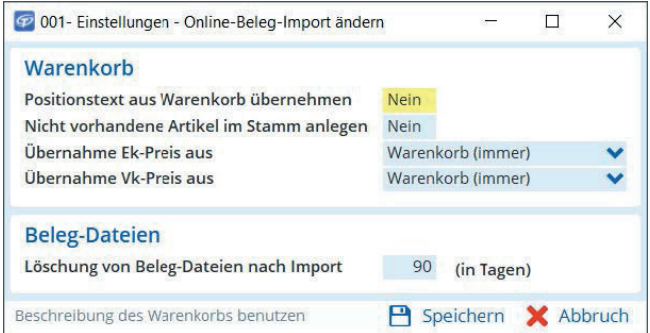

Einstellungen für den Warenkorb-Import

*Den Warenkorb-Import können Sie an folgenden Stellen im Programm aufrufen:*

- **In Anfragen und Bestellungen.** Wählen Sie auf der Registerkarte Positionen den Befehl *Positionen | Import | Warenkorb.*
- **In Verkaufsbelegen mit Ausnahme von GAEB-Belegen.**  Wählen Sie auf der Registerkarte Positionen den Befehl *Positionen | Import | Warenkorb*.
- **In der Disposition.** Wählen Sie auf der Registerkarte *Disponiert* den Befehl *Im port | Warenkorb*.

Mit dem Aufrufen des Warenkorbs erledigen Sie mehrere Schritte:

- Anfrage über Internet an den TAIFUN-Server.
- Anmeldung im Webshop des Großhändlers.
- Der Webbrowser wird in einem neuen TAIFUN-Fenster gestartet.

Sie befinden sich jetzt im Webshop und können dort den Warenkorb zusammenstellen. Diesen übernehmen Sie dann als Positionen in den aktuellen Beleg (herunterladen).

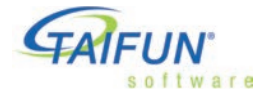

#### 3.1 Warenkorb herunterladen

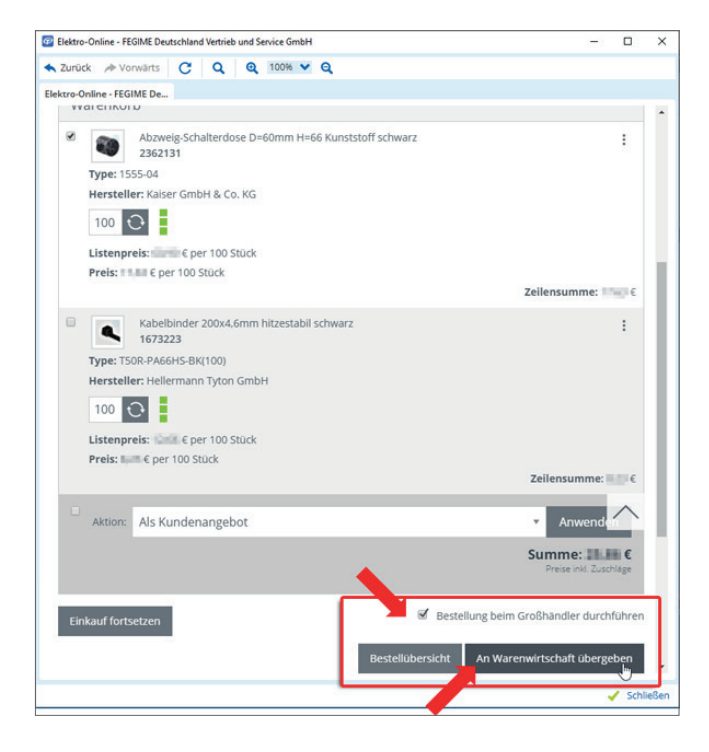

Die Positionen werden unabhängig davon importiert, ob es einen Artikel mit passender Artikelnummer in Ihren Stammdaten gibt.

Artikel werden nicht automatisch aus importierten Positionen angelegt, weil dies eine Preispflege über DATANORM unmöglich machen würde. Daher sollten Sie die Position nicht als Artikel in den Stammdaten speichern.

Wird die Position später in eine Rechnung übernommen und gebucht, erhalten Sie ggf. eine Meldung, weil Umsatz und Lagerbewegung nicht ge bucht werden können, da es keinen passenden Artikel in den Stammdaten gibt.

#### Empfohlen:

Setzen Sie den √ Haken bei Bestellung beim *Großhändler durchführen*. Mit dieser Auswahl bestellen Sie direkt im Warenwirtschaftssystem des Großhändlers.

Zuletzt den Warenkorb *"An Warenwirtschaft übergeben"*.

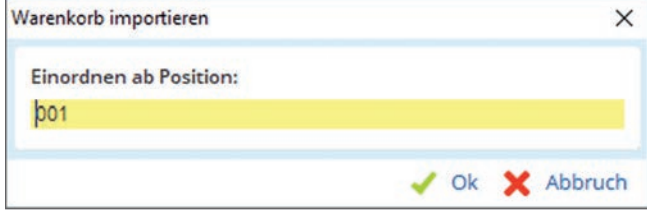

TAIFUN fragt nach der ersten Positionsnummer für die importierten Artikel. Geben Sie die Nummer ein und bestätigen Sie mit *Ok*.

Die Artikel aus dem Warenkorb werden in die Positionsübersicht übernommen.

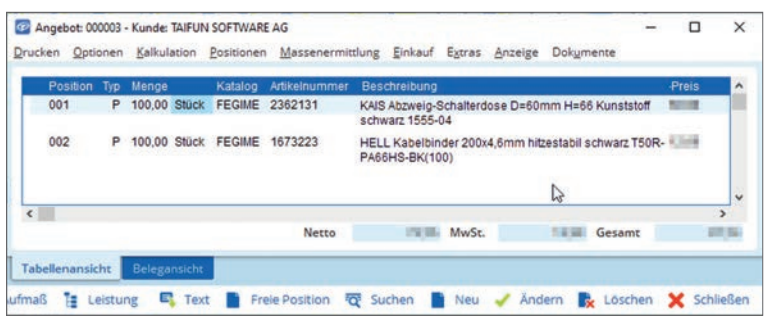

Importierter Warenkorb

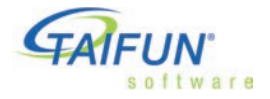

#### 3.2 Warenkorb heraufladen

### 3.2 Warenkorb heraufladen

Beim Heraufl aden werden alle Positionen des Belegs dem Warenkorb im Webshop hinzugefügt, sodass Sie direkt online bestellen können. Auch hier übernimmt TAIFUN die Anmeldung im Webshop mit Ihren Zugangsdaten, die Positionen werden jetzt aber exportiert.

Den Warenkorb-Export können Sie in Bestellungen beim Lieferanten nutzen. Öffnen Sie die Positionsübersicht und wählen Sie **Positionen | Export | Warenkorb.**

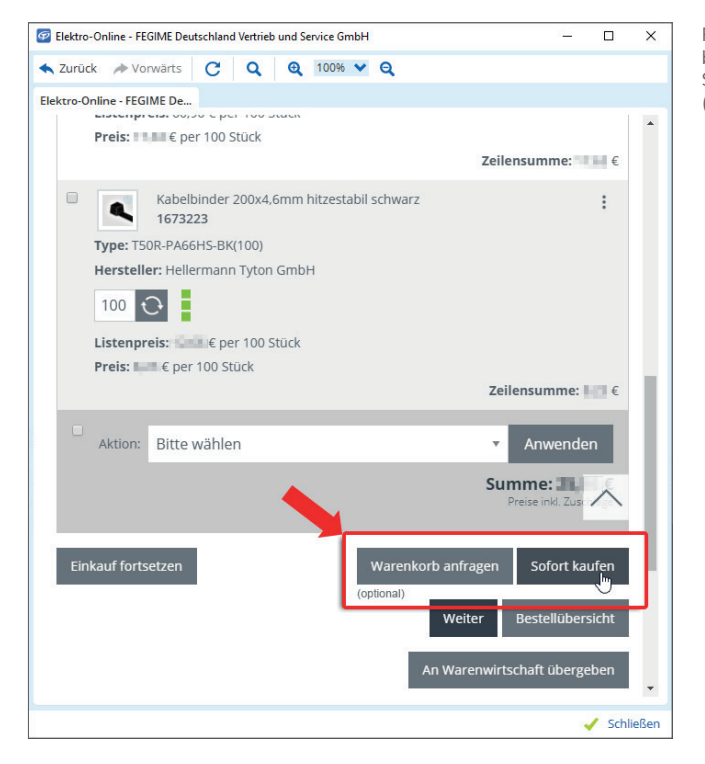

Positionen aus dem Einkaufsbeleg werden beim Lieferanten in den Warenkorb gelegt. Sie können z. B. den "Warenkorb anfragen" (optional) oder "Sofort kaufen".

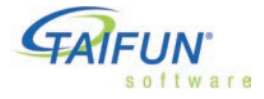

#### 4. Artikel-Informationen online

4.1 Bilder aus Artikel-Informationen im Artikel hinterlegen

### 4. Artikel-Informationen online

Einige Großhändler stellen Artikel-Informationen bereit, die Sie online abfragen können. Dabei können Sie zum Beispiel auch Auskünfte über Lieferbarkeit einholen. Wählen Sie

- im Artikel: *Sonstiges | Artikel-Informationen (TAIFUN eData)*
- in der Position: *Katalog | Artikel-Informationen (TAIFUN eData)*

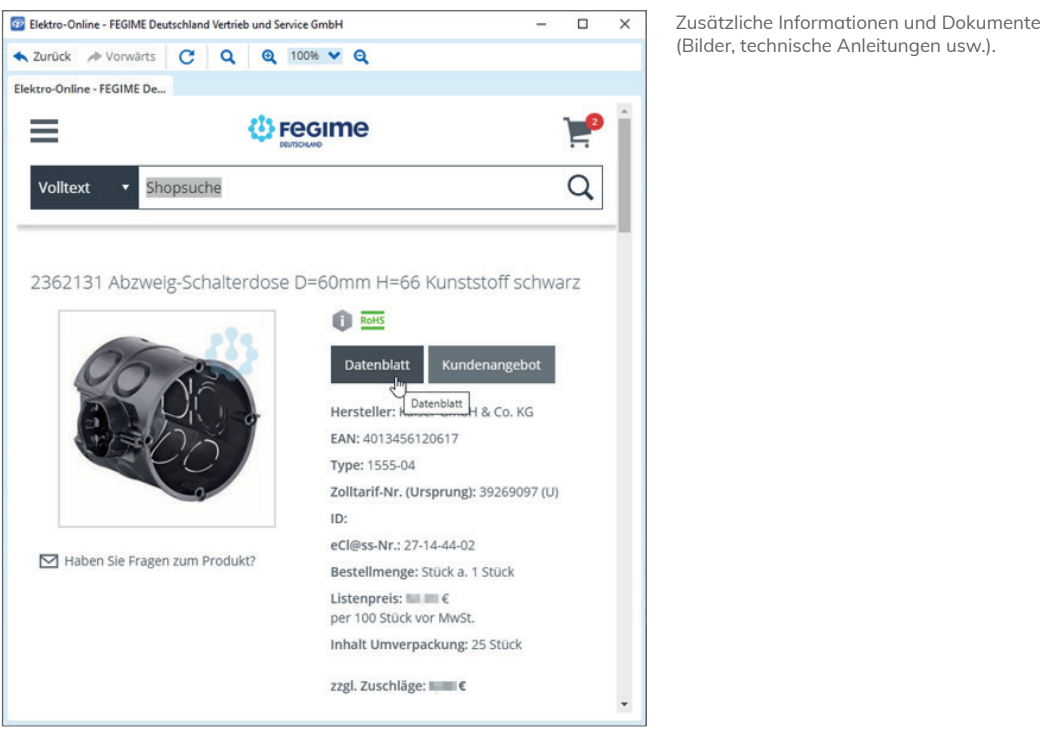

### 4.1 Bilder aus Artikel-Informationen im Artikel hinterlegen

Bilder in den Artikel-Informationen (TAIFUN eData) können Sie direkt im Artikelstamm speichern. In Verkaufspositionen können Sie das Bild auch für die Position speichern.

Führen Sie den Mauszeiger auf das Bild, öffnen Sie das Kontextmenü (rechte Maustaste) und wählen Sie den gewünschten Befehl (*Bild speichern unter* … oder *Bild in der Position hinterlegen*). Das Bild wird heruntergeladen, gespeichert und dem Artikel bzw. der Verkaufsposition zugeordnet.

Das Verzeichnis, in das gespeichert wird, ist ein katalogspezifisches Unterverzeichnis des Ordners *Images* im Ordner des aktuellen Mandanten. Beispiel: Der Katalog Ihres Lieferanten hat die Nummer 116, Sie arbeiten im Mandanten 001

und nennen das Bild "Bild1.jpg". Im Programmverzeichnis ist der Dateipfad des Bildes

*M001\Images\116\Bild1.jpg*.

Anmerkung: Damit Bilder in Verkaufsbelegen gedruckt werden, müssen Sie einen entsprechenden Report wählen, zum Beispiel *31.01-ANGEBOT-BILD*.

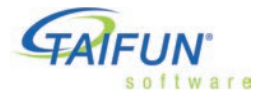

5. UGL Online

### 5. UGL Online

Ähnlich wie bei DATANORM Online® wird die Pflege der Zugangsdaten und die Verbindung zum Server durch den TAIFUN-Server gestützt. Sie haben den Vorteil, keine ftp-Adressen mehr eingeben zu müssen, weil diese zentral auf dem TAIFUN-Server gepflegt werden. Außerdem entfällt die Firewall-Konfiguration für ftp-Zugriffe, da für UGL Online das sichere *https-Protokoll* verwendet wird.

Beim Online-Verfahren werden UGL-Dateien direkt über das Portal exportiert und importiert. Versand per E-Mail bzw. die Kommunikation mit einem FTP-Server sind nicht nötig. Legen Sie unter Einstellungen in den Portaleinstellungen von Fegime fest, wann bereits abgeholte Belege vom Server gelöscht werden sollen.

Die UGL-Dateien jedes Lieferanten werden in automatisch angelegten Ordnern im Ordner UGL im Mandanten-Verzeichnis gespeichert, z. B. F:\TAIFUN\TFO\M001\UGL\ K70015. Der Ordner UGL\K70015 gehört zur Adresse mit der Kreditorennummer 70015.

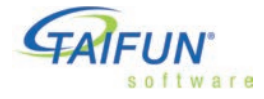

#### 6. Index

### 6. Index

#### **A**

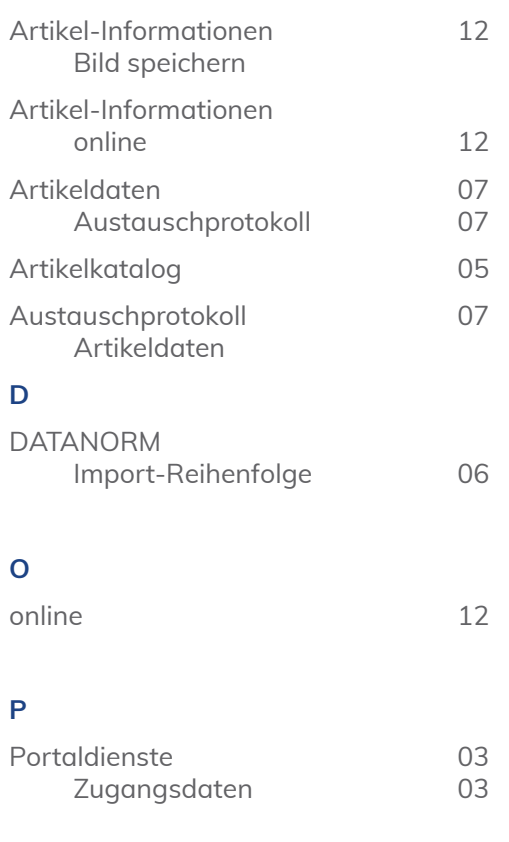

#### **U**

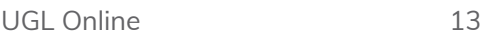

#### **W**

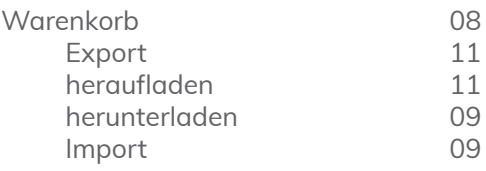

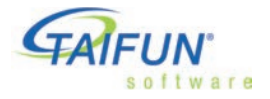

HINWEIS: Diese Software unterliegt stetiger Optimierung und Weiterentwicklung. Wir können daher nicht garantieren, dass unsere Anleitung auf dem neuesten Stand ist und übernehmen keine Haftung für deren Richtigkeit. Bitte informieren Sie sich bei Ihrem Softwarehaus über etwaige Änderungen!